## HP Scanjet 4070 Photosmartscanner

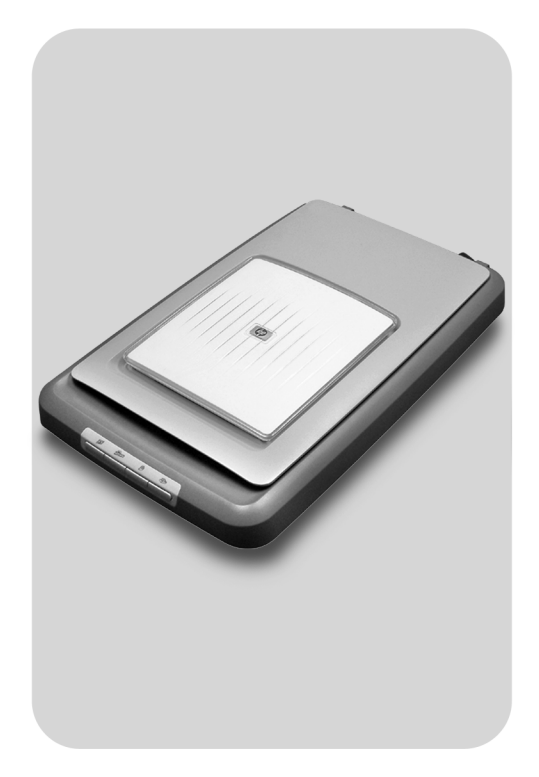

# Gebruikershandleiding

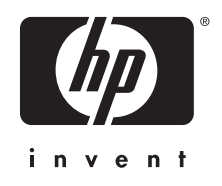

HP Scanjet 4070 Photosmart-scanner

**Gebruikershandleiding**

#### **Juridische informatie**

#### **Copyright en licentie**

© 2004 Copyright Hewlett-Packard Development Company, L.P.

Verveelvuldiging, bewerking en vertaling zonder voorafgaande schriftelijke toestemming zijn verboden, behalve zoals toegestaan door het auteursrecht.

De informatie in dit document kan zonder voorafgaande kennisgeving worden gewijzigd. De enige garanties voor HP-producten en services worden uiteengezet in de expliciete garantieverklaring die bij dergelijke producten en services wordt geleverd. Niets in deze verklaring mag worden opgevat als een aanvullende garantie. HP is niet aansprakelijk voor technische of redactionele fouten of weglatingen in deze verklaring. **Handelsmerken**

Adobe en het Acrobat-logo ( ) zijn gedeponeerde handelsmerken of handelsmerken van Adobe Systems Incorporated.

Energy Star ( $\overbrace{\mathcal{L}}^{\text{energy}}$ ) is een in de V.S. geregistreerd servicemerk van de United States Environmental Protection Agency. Microsoft en Windows zijn gedeponeerde handelsmerken van Microsoft Corporation. Alle andere productnamen die in deze publicatie worden vermeld kunnen handelsmerken zijn van de desbetreffende bedrijven. Microsoft en Windows zijn gedeponeerde handelsmerken van Microsoft Corporation. Alle andere productnamen die in deze publicatie worden vermeld kunnen handelsmerken zijn van de desbetreffende bedrijven.

## **Inhoudsopgave**

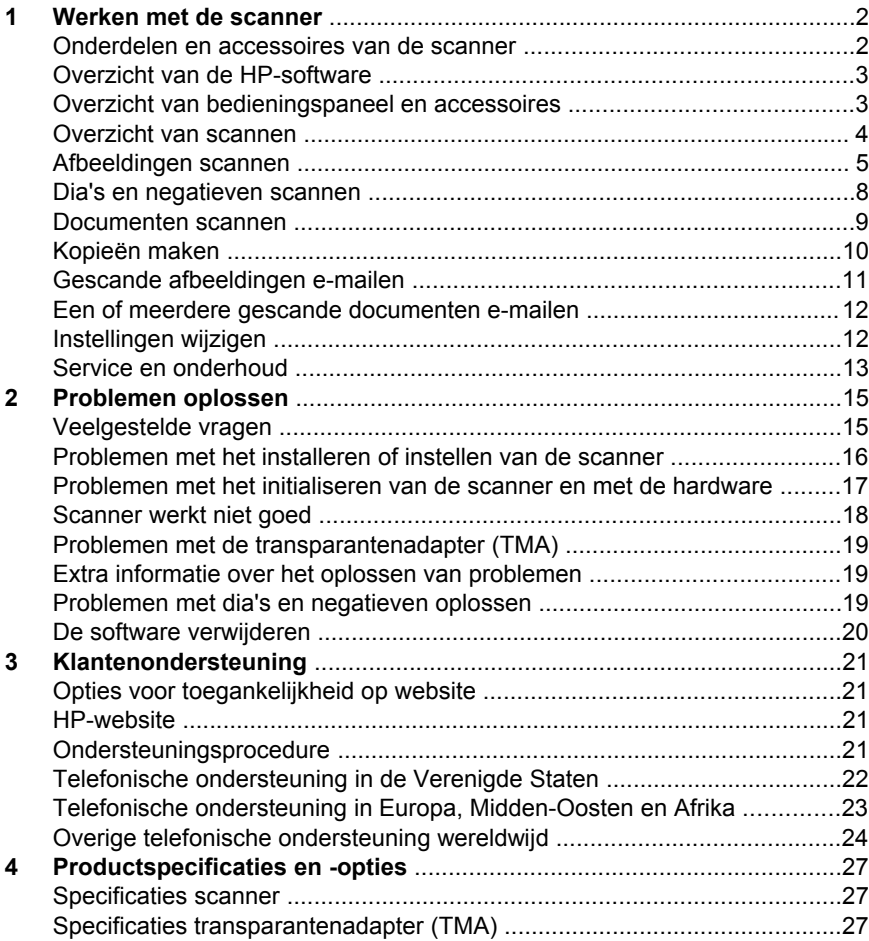

## <span id="page-5-0"></span>**1 Werken met de scanner**

In deze handleiding wordt de werking van de HP Scanjet 4070 Photosmartscanner beschreven, waaronder het gebruik van de scanner, klantenondersteuning en het oplossen van problemen bij de installatie. Zie de installatieposter voor installatieprocedures. Zie de on line Help in de **HP Image Zone** voor procedures van de scansoftware.

Dit gedeelte geeft een overzicht van de scanner en informatie over het gebruik en het onderhoud van de scanner.

**Opmerking Als u HP Windows-software van cd 2 hebt geïnstalleerd**, verschillen de softwarenamen in de documentatie als volgt van wat is geïnstalleerd: **1**) Uw software heet HP Photo & Imaging in plaats van HP Image Zone; **2**) Uw fotobeheersoftware heet HP Photo & Imaging Gallery in plaats van HP Image Zone. Er kunnen andere verschillen in terminologie zijn tussen de geïnstalleerde software en de documentatie.

## **Onderdelen en accessoires van de scanner**

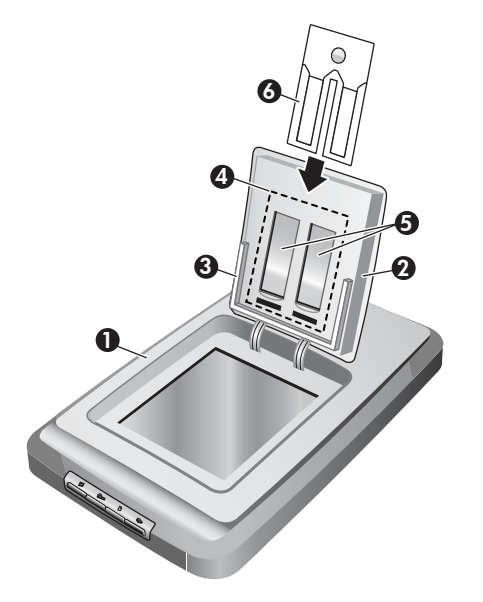

- 1 Scanner
- 2 HP-fotoklep
- 3 4 x 6 inch (10 x 15 cm) fotohouder voor het handmatig scannen van foto's
- 4 Transparantenadapter (TMA) voor scannen van 35mm-dia's en -negatieven
- 5 35mm-diahouder
- 6 35mm-negatievenhouder

## <span id="page-6-0"></span>**Overzicht van de HP-software**

- De HP Director biedt eenvoudige toegang tot de softwaretoepassingen, standaardinstellingen, status en on line Help voor uw HP-apparaat. Met de HP Director kunt u verschillende typen originelen (foto's, dia's, negatieven en documenten) scannen, kopieën maken, afbeeldingen of videoclips bekijken en afdrukken, naar de website HP Shopping gaan, en uw HPsoftware updaten.
- De HP Image Zone bevat tools voor het beheren van foto's, gescande afbeeldingen en videoclips. U kunt uw afbeeldingen eenvoudig bewerken en afdrukken, in verschillende projecten gebruiken en ze met vrienden en familie delen.
- Met behulp van de HP-scansoftware kunt u items zoals foto's, dia's, negatieven en documenten scannen en ze vervolgens opslaan of naar een gewenste bestemming sturen (zoals een softwaretoepassing of bestand). Met de software kunt u afbeeldingen bekijken voordat de definitieve scan wordt gemaakt. Tijdens het bekijken van het voorbeeld kunt u de afbeelding aanpassen voor het definitieve effect dat u wilt bereiken. Met de software kunt u tevens de scaninstellingen configureren.
- De HP-kopieersoftware stuurt gescande afbeeldingen direct naar uw printer.

Raadpleeg de on line Help in de HP Director voor meer informatie over de HPsoftware. Toegang tot de on line Help in de HP Director:

- 1 Voer een van de volgende handelingen uit:
	- a Dubbelklik op het Windows-bureaublad op het pictogram HP Director  $(\mathbb{B}).$
	- b Dubbelklik in de systeemwerkbalk helemaal rechts in de taakbalk van Windows op het pictogram HP Digital Imaging Monitor.
	- c Klik in de taakbalk op **Start**, wijs **Programma's** of **Alle programma's** aan, wijs **HP** aan en klik vervolgens op **Director**.
- 2 Als u meerdere HP-apparaten hebt geïnstalleerd, klikt u op een ervan in de lijst **Apparaat selecteren**.

De HP Director geeft alleen de knoppen weer voor het geselecteerde apparaat.

3 Klik op de knop **Help**.

## **Overzicht van bedieningspaneel en accessoires**

Dit gedeelte geeft een overzicht van het bedieningspaneel van de scanner, de fotohouder en transparantenadapter (TMA).

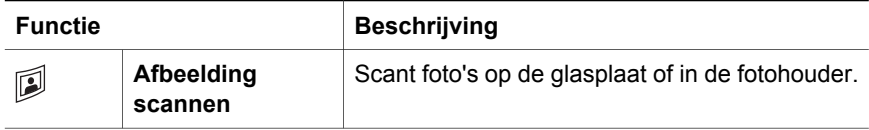

<span id="page-7-0"></span>(vervolg)

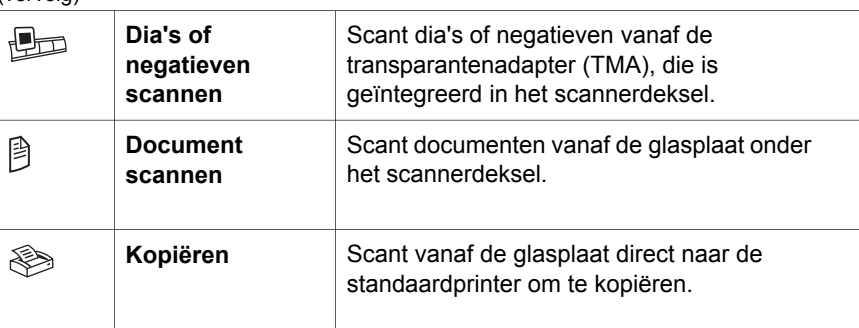

### **4 x 6 inch (10 x 15 cm) fotohouder**

De HP Scanjet 4070-scanner bevat de fotohouder, waarmee u meerdere foto's van 4 x 6 inch (10 x 15 cm) snel en eenvoudig kunt invoegen, scannen en verwijderen.

Zie [Scannen met de fotohouder van 4 x 6 inch \(10 x 15 cm\)](#page-9-0) voor meer informatie over de fotohouder.

#### **Transparantenadapter (TMA)**

U kunt de optionele HP Scanjet-transparantenadapter (TMA) gebruiken om dia's en negatieven van 35 mm te scannen.

Zie [Dia's en negatieven scannen](#page-11-0) voor meer informatie over de TMA.

## **Overzicht van scannen**

- **Opmerking** Macintosh-gebruikers kunnen gebruikmaken van de on line Help in de HP Image Zone-software voor informatie over scanprocedures.
- **Tip** Een hoge resolutie is doorgaans alleen nodig wanneer u hele kleine afbeeldingen wilt vergroten, bijvoorbeeld bij het scannen van afbeeldingen ter grootte van een postzegel of 35mm-negatieven of -kleurendia's die u wilt vergroten tot A4. In de meeste gevallen wordt er optimaal gescand als u de resolutie van de scan instelt op de resolutie die geschikt is voor het beoogde gebruik van de afbeelding. Scannen met een hogere resolutie dan noodzakelijk vergroot alleen de grootte van het bestand en vertraagt het afdrukken. In sommige gevallen is afdrukken op bepaalde printers onmogelijk. Voor meer informatie opent u de software van de HP Director, selecteert u de scanner in de lijst **Apparaat selecteren**, klikt u op **Help** en raadpleegt u de Help in de **HP Scanjet-scanner** in de on line Help in de HP Image Zone-software.

U kunt op drie manieren beginnen met scannen:

Scannen met de knoppen op het bedieningspaneel van de scanner

<span id="page-8-0"></span>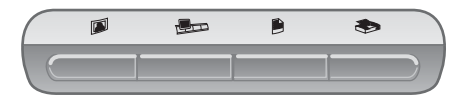

De knoppen op het bedieningspaneel van de scanner zijn sneltoetsen voor veelgebruikte scanfuncties, zoals het scannen van foto's, dia's, negatieven en documenten. De beschrijvingen voor het gebruik van alle knoppen op het bedieningspaneel vindt u in deze handleiding (zie [Overzicht van](#page-6-0) [bedieningspaneel en accessoires](#page-6-0) ).

#### **Scannen vanuit de HP Director**

Scan vanuit de software voor de HP Director als u het scannen wilt sturen, bijvoorbeeld als u een voorbeeld van de afbeelding wilt bekijken voordat de uiteindelijke scan wordt gemaakt.

Als u de HP Director wilt starten, klikt u op het pictogram HP Director (<sup>3</sup>) op het bureaublad. Het venster van de **HP Director** verschijnt. In dit venster kunt u onder andere afbeeldingen scannen, bekijken of afdrukken, en de on line Help gebruiken.

Als het pictogram **HP Director** (@) zich niet op het bureaublad bevindt, wijst u in het menu **Start Programma's** of **Alle programma's** aan, wijst u **HP** aan en klikt u vervolgens op **HP Director**.

#### ● **Scannen vanuit andere toepassingen**

U kunt een afbeelding rechtstreeks overbrengen naar een geopend bestand in een toepassing als de toepassing TWAIN- of WIA-compatibel is. Over het algemeen voldoet een toepassing aan TWAIN als bijvoorbeeld de opties Ophalen, Scannen of Nieuw object importeren aanwezig zijn. Raadpleeg de documentatie van de toepassing als u niet zeker weet of de toepassing TWAIN-compatibel is of welke optie u hiervoor moet gebruiken.

## **Afbeeldingen scannen**

- [Scannen met de fotohouder van 4 x 6 inch \(10 x 15 cm\)](#page-9-0)
- Afbeeldingen scannen met een ander formaat dan  $4 \times 6$  inch (10 x 15 cm)
- [Meerdere foto's scannen met een scan](#page-10-0)

**Opmerking** Macintosh-gebruikers kunnen gebruikmaken van de on line Help in de HP Image Zone-software voor informatie over de scanprocedures.

Om het scannen te vereenvoudigen, vraagt de software niet of u een voorbeeld wilt bekijken van de afbeelding als u de knop **Afbeelding scannen** ( $\mathbb{D}$ ) op het bedieningspaneel van de scanner gebruikt. Als u een voorbeeld van de gescande afbeelding wilt bekijken, start u vanuit de HP Director met scannen of wijzigt u de knopinstellingen. Zie [Instellingen wijzigen](#page-15-0) om de knopinstellingen te wijzigen.

De HP-scansoftware kan uw afbeeldingen automatisch corrigeren of vervaagde kleuren in oude foto's herstellen. Als u fotocorrectie wilt in- of uitschakelen, selecteert u **Automatische fotocorrectie** in het menu **Standaard** van de HP-

<span id="page-9-0"></span>scansoftware, en selecteert u vervolgens de gewenste opties. Als u foto's automatisch wilt corrigeren, moet Voorbeeld zijn ingeschakeld voor de knop **Afbeelding scannen** ( $\mathbb{D}$ ) op het bedieningspaneel van de scanner. U kunt de foto ook scannen met de HP Director. Zie [Instellingen wijzigen](#page-15-0) om Voorbeeld in te schakelen.

## **Scannen met de fotohouder van 4 x 6 inch (10 x 15 cm)**

De fotohouder is een snelle, gemakkelijke manier om meerdere foto's te scannen. De fotohouder kan maximaal 12 foto's bevatten. Hiermee worden de foto's goed op de plaats gehouden zodat ze tijdens het scannen niet verschuiven. De fotohouder is alleen geschikt voor foto's die aan de volgende specificaties voldoen:

- Standaardafbeeldingen van 4 x 6 inch (10 x 15 cm)
- Papier dat in goede staat is (niet kwetsbaar of versleten)
- Papier zonder lijm, plakband of ander klevend materiaal

Als de te scannen foto in de fotohouder niet aan deze richtlijnen voldoet, plaatst u de foto op de glasplaat onder de HP-fotoklep of onder het scannerdeksel.

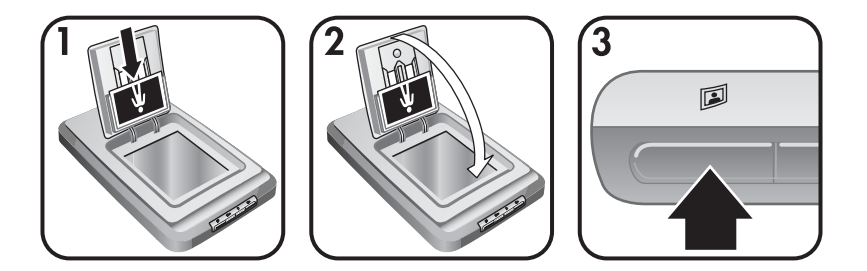

- **Tip** Voordat u foto's in de fotohouder plaatst, moet u de foto's van elkaar los halen om er zeker van te zijn dat ze niet aan elkaar plakken. Maak vervolgens een nieuw stapeltje.
- 1 Plaats een stapel (maximaal 12) foto's van 4 x 6 inch (10 x 15 cm) in de fotohouder. De foto's moeten ondersteboven met de beeldzijde naar u toe worden geplaatst.
- 2 Sluit de HP-fotoklep.
- 3 Druk op de knop **Afbeelding scannen** (**D**) op het bedieningspaneel van de scanner.
- 4 Volg zo nodig de aanwijzingen op het scherm om het scannen te voltooien.
- 5 Open de **HP-fotoklep**, verwijder de foto die u zojuist hebt gescand, sluit de **HP-fotoklep** en ga verder met scannen totdat u klaar bent.

Elke gescande afbeelding verschijnt in de HP Image Zone-software.

## <span id="page-10-0"></span>**Afbeeldingen scannen met een ander formaat dan 4 x 6 inch (10 x 15 cm)**

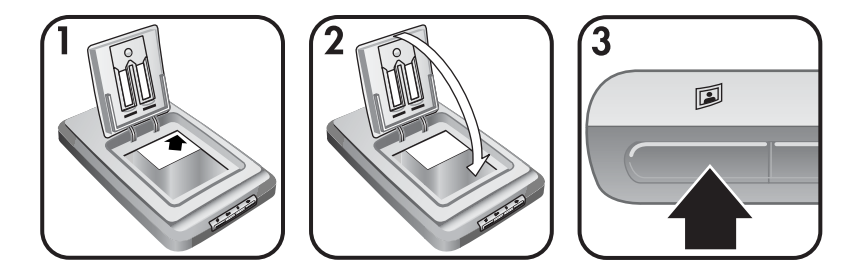

- 1 Plaats het origineel met de beeldzijde omlaag in de rechterbovenhoek op de glasplaat onder de HP-fotoklep, zoals aangegeven door het referentieteken in de hoek  $(\wedge)$  op de scanner.
	- **Tip** Als de foto niet op de glasplaat onder de HP-fotoklep past, tilt u het scannerdeksel op en plaatst u de foto in de rechterbovenhoek op de glasplaat zoals aangegeven door het referentieteken in de hoek ([9]) op de scanner.
- 2 Sluit de HP-fotoklep of het scannerdeksel.
- 3 Druk op de knop **Afbeelding scannen** ( $\mathbb{D}$ ) op het bedieningspaneel van de scanner.
- 4 Volg zo nodig de aanwijzingen op het scherm om het scannen te voltooien. De gescande afbeelding in de HP Image Zone-software.

### **Meerdere foto's scannen met een scan**

U kunt meerdere foto's tegelijkertijd vanaf de glasplaat scannen.

- **Opmerking** De voorbeeldinstelling voor de knop **Afbeelding scannen** ( $\mathbb{D}$ ) moet zijn uitgeschakeld om meerdere foto's tegelijkertijd te scannen. Normaal is de voorbeeldinstelling al uitgeschakeld. Om de voorbeeldinstelling voor de knop **Afbeelding scannen** ( $\mathbb{D}$ ), raadpleegt u [Instellingen wijzigen](#page-15-0)
- 1 Plaats de originelen in elke hoek van de glasplaat met ten minste 1/4 inch (6,35 mm) ruimte tussen de foto's.
	- **Tip** Na het scannen kunt u de gescande foto's in de HP Image Zonesoftware draaien.
- 2 Sluit het scannerdeksel.
- 3 Klik op de knop **Afbeelding scannen** (**iii**) op het bedieningspaneel van de scanner.
- 4 Volg de instructies op het scherm.

Elke gescande afbeelding verschijnt in de HP Image Zone-software als een afzonderlijke afbeelding.

## <span id="page-11-0"></span>**Dia's en negatieven scannen**

- Tips voor het scannen van dia's en negatieven
- Dia's scannen
- [Negatieven scannen](#page-12-0)

### **Tips voor het scannen van dia's en negatieven**

- Om een transparant te scannen dat voor een overheadprojector is gebruikt, plaatst u het transparant op de glasplaat, plaatst u een vel wit papier op het transparant en vervolgens scant u zoals gewoonlijk.
- Als u een 35mm-dia of -negatief scant, wordt de afbeelding automatisch vergroot naar ongeveer 4 x 6 inch (10 x 15 cm). Als u wilt dat de definitieve afbeelding groter of kleiner wordt, gebruikt u het hulpmiddel **Formaat wijzigen** in de scannersoftware om de schaal in te stellen op het gewenste formaat; de scanner scant het item met de juiste resolutie en vergroting voor het gekozen formaat.
- Om dia's of negatieven van 35 mm met de TMA te scannen, drukt u op de knop **Dia's of negatieven scannen** ( $\text{Im}$ ) op het bedieningspaneel van de scanner.

### **Dia's scannen**

Met de transparantenadapter (TMA) kunt u tot maximaal vier dia's (twee aan elke kant van de diahouder) tegelijkertijd scannen.

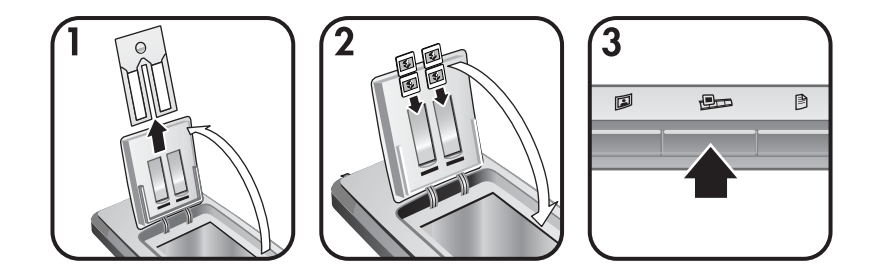

- 1 Open de HP-fotoklep en verwijder de houder voor de strook met negatieven, indien aanwezig, uit de diahouder.
- 2 Plaats maximaal twee dia's van 35 mm aan elke kant van de diahouder achter de fotohouder en sluit de HP-fotoklep. De bovenkant van elke dia moet naar beneden wijzen met de beeldzijde naar u toe.
- 3 Druk op de knop **Dia's of negatieven scannen** (**budget**) op het bedieningspaneel van de scanner.

De scan wordt weergegeven in de HP Image Zone-software. Als meerdere selectiegebieden worden gedetecteerd, worden de selecties als afzonderlijk gescande afbeeldingen weergegeven.

**Opmerking** De voorbeeldinstelling voor de knop **Dia's of negatieven scannen** ( $\Box$ ) moet uitgeschakeld zijn om meerdere afbeeldingen met een scan te scannen. Normaal is de voorbeeldinstelling al uitgeschakeld. Om de

voorbeeldinstelling voor de knop **Dia's of negatieven scannen** ( $\bigoplus$ ) te wijzigen, raadpleegt u [Instellingen wijzigen](#page-15-0)

4 Verwijder de dia's uit de diahouder als u klaar bent.

#### <span id="page-12-0"></span>**Negatieven scannen**

U kunt twee negatievenstroken in de negatievenhouder plaatsen en de eerste twee frames van elke strip tegelijkertijd scannen.

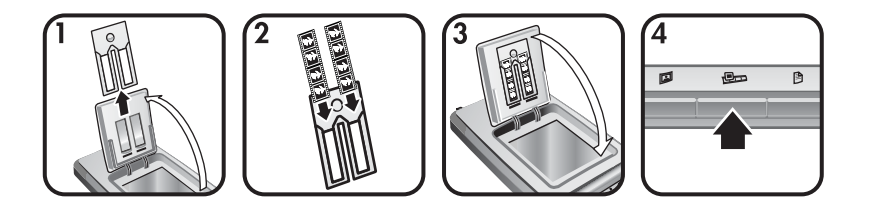

- 1 Open de HP-fotoklep en verwijder de negatievenhouder, indien aanwezig, uit de diahouder.
- 2 Plaats een negatievenstrook aan een of beide zijden van de negatievenhouder met de glanzende zijde naar u toe gericht.

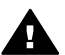

**Let op** Negatieven zijn kwetsbaar. Raak ze daarom alleen bij de randen aan.

- 3 Plaats de negatievenhouder terug in de diahouder en sluit de HP-fotoklep.
- 4 Druk op de knop **Dia's of negatieven scannen** ( $\Box$ ) op het bedieningspaneel van de scanner.

De scan wordt weergegeven in de HP Image Zone-software. Als meerdere selectiegebieden worden gedetecteerd, worden de selecties als afzonderlijk gescande afbeeldingen weergegeven.

**Opmerking** De voorbeeldinstelling voor de knop **Dia's en negatieven scannen** ( $\equiv$ ) moet zijn uitgeschakeld om meerdere foto's met een scan te kunnen scannen. Normaal is de voorbeeldinstelling al uitgeschakeld. Als u de voorbeeldinstelling voor de knop **Dia's en negatieven** scannen ( $\text{Im}$ ) wilt wijzigen, raadpleegt u Instellingen wijzigen.

5 Verwijder de negatievenstrook als u klaar bent. Plaats de houder van de negatievenstrook terug in de diahouder om op te slaan.

## **Documenten scannen**

U kunt een of meerdere documenten naar een bestand of softwaretoepassing scannen met de knop **Document scannen** (<sup>8</sup>) op het bedieningspaneel van de scanner.

1 Plaats het origineel met de beeldzijde omlaag in de rechterbovenhoek op de glasplaat onder de HP-fotoklep, zoals aangegeven door het referentieteken in de hoek  $(\mathbb{C})$  op de scanner.

#### <span id="page-13-0"></span>Hoofdstuk 1

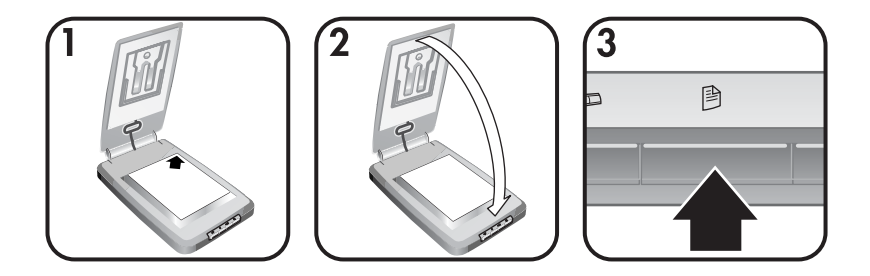

- 2 Sluit het scannerdeksel.
- 3 Druk op de knop **Document scannen** (<sup>8</sup>) op het bedieningspaneel van de scanner.
- 4 Selecteer uw opties voor het scannen van documenten, waaronder het specificeren van een bestemming voor de scan.
- 5 Volg de instructies op het scherm om het scannen te voltooien of om extra documenten te scannen.

Als u klaar bent, verschijnen alle gescande documenten in de geselecteerde bestemming (bijvoorbeeld een softwaretoepassing of een bestand).

## **Kopieën maken**

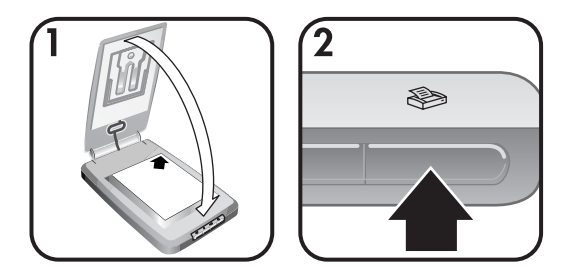

Gebruik de knop Kopiëren () om een origineel te scannen en dit direct naar een printer te sturen om te kopiëren.

- 1 Plaats het origineel met de beeldzijde omlaag in de rechterbovenhoek op de glasplaat zoals aangegeven door de referentietekens op de scanner en sluit het deksel.
- 2 Druk op de knop **Kopiëren** (  $\gg$ ) op de scanner. Er verschijnt een bericht dat de voortgang van het kopiëren weergeeft.
- 3 Als u het aantal kopieën wilt verhogen, de kopieën lichter of donkerder wilt maken, ze wilt verkleinen of vergroten of als u de printerinstellingen wilt wijzigen, klikt u op **Annuleren** in het dialoogvenster **Bezig met kopiëren**. Vervolgens kunt u de instellingen in de **HP-kopieersoftware** wijzigen.

U kunt ook kopieën vanuit de **HP Director** maken. Raadpleeg de on line Help in de **HP Image Zone**-software voor meer informatie.

## <span id="page-14-0"></span>**Gescande afbeeldingen e-mailen**

- Een gescande afbeelding met HP Instant Share e-mailen
- Uw gescande afbeeldingen als bijlagen e-mailen

U kunt een of meerdere foto's met de HP-scanner scannen en deze op twee manieren e-mailen:

- Via de HP Instant Share
- Uw gescande afbeeldingen als bijlagen e-mailen

**Opmerking** U kunt ook dia's of negatieven e-mailen. Zie [Dia's en negatieven](#page-11-0) [scannen](#page-11-0) .

#### **Een gescande afbeelding met HP Instant Share e-mailen**

U kunt op deze manier 1) iemand een e-mail sturen met miniaturen en koppelingen naar de foto's op de website van HP (dus geen bijlagen meer); 2) foto's naar de fotowebsite van HP uploaden voor on line fotoalbums; of 3) afdrukken van professionele kwaliteit op een website van een HP-partner bestellen. (Niet alle services zijn overal en op alle besturingssystemen beschikbaar.)

- 1 Plaats het origineel in de fotohouder of met de beeldzijde omlaag in de rechterbovenhoek op de glasplaat onder de HP-fotoklep, zoals aangegeven door het referentieteken in de hoek  $(\le)$  op de scanner.
	- **Tip** Als de foto niet op de glasplaat onder de HP-fotoklep past, tilt u het scannerdeksel op en plaatst u de foto in de rechterbovenhoek op de glasplaat zoals aangegeven door het referentieteken in de hoek ((2) op de scanner.
- 2 Sluit de HP-fotoklep of het scannerdeksel.
- 3 Druk op de knop **Afbeelding scannen** ( $\mathbb{D}$ ).

De scan wordt weergegeven in de HP Image Zone-software. Als meerdere selectiegebieden worden gedetecteerd, worden de selecties als afzonderlijk gescande afbeeldingen weergegeven.

- 4 Selecteer een of meer afbeeldingen in de **HP Image Zone**-software.
- 5 Klik op **Naar e-mail** en volg de instructies op het scherm.

#### **Uw gescande afbeeldingen als bijlagen e-mailen**

- 1 Plaats het origineel in de fotohouder of met de beeldzijde omlaag in de rechterbovenhoek op de glasplaat onder de HP-fotoklep, zoals aangegeven door het referentieteken in de hoek  $(\wedge)$  op de scanner.
	- **Tip** Als de foto niet op de glasplaat onder de HP-fotoklep past, tilt u het scannerdeksel op en plaatst u de foto op de glasplaat zoals aangegeven door het referentieteken in de hoek ([9]) op de scanner.
- 2 Sluit de HP-fotoklep of het scannerdeksel.
- 3 Druk op de knop **Afbeelding scannen** ( $\mathbb{D}$ ).

De scan wordt weergegeven in de HP Image Zone-software. Als meerdere selectiegebieden worden gedetecteerd, worden de selecties als afzonderlijk gescande afbeeldingen weergegeven.

- <span id="page-15-0"></span>4 Selecteer een of meer afbeeldingen in de **HP Image Zone**.
- 5 Klik op het **Selectiemenu** onder de afbeeldingen.

Een dialoogvenster verschijnt met een lijst bestemmingen voor de afbeeldingen.

6 Selecteer uw e-mailtoepassing in de lijst met bestemmingen en klik op **OK**.

Uw e-mailsoftware start en een nieuw e-mailbericht (met de geselecteerde afbeelding bijgesloten) wordt geopend.

- 7 Vul het e-mailadres en het onderwerp in en typ een opmerking.
- 8 Verzend het e-mailbericht op de normale manier.

## **Een of meerdere gescande documenten e-mailen**

- 1 Plaats het origineel met de beeldzijde omlaag in de rechterbovenhoek op de glasplaat onder de HP-fotoklep, zoals aangegeven door het referentieteken in de hoek  $(\mathbb{q})$  op de scanner.
- 2 Sluit het scannerdeksel.
- 3 Klik op de knop **Document scannen** (a) op het bedieningspaneel van de scanner.
- 4 Selecteer uw e-mailtoepassing in de lijst met bestemmingen en klik op **OK**.

Als uw e-mailtoepassing niet in de lijst met bestemmingen verschijnt, selecteert u **Opslaan naar bestand** en vervolgens voegt u het bestand toe aan een e-mailbericht.

## **Instellingen wijzigen**

U kunt enkele functies van de HP Scanjet-scanner aanpassen, waaronder de instellingen van het bedieningspaneel, voorbeeldafbeeldingen en overige voorkeuren.

● **Instellingen wijzigen met de HP Director**

Als u de scannerknoppen op het bedieningspaneel van de scanner of de HP Director gebruikt, gebruikt de scanner instellingen die zijn geoptimaliseerd voor het gescande type origineel, zoals een foto. U kunt alle scaninstellingen wijzigen in het menu **Instellingen** in de HP Director, waaronder de knopinstellingen, scanvoorkeuren en overige instellingen. Als u instellingen wilt wijzigen, start u de HP Director en klikt u vervolgens op **Instellingen**.

● **Voorbeeldafbeelding in- of uitschakelen**

<span id="page-16-0"></span>**Opmerking** Macintosh-gebruikers kunnen gebruikmaken van de on line Help in de HP Director voor informatie over het in- of uitschakelen van het voorbeeld.

- 1 Dubbelklik op het pictogram **HP Director** (**1**) op uw bureaublad. Of, klik in de taakbalk op **Start**, wijs **Programma's** of **Alle programma's** aan, wijs **HP** aan en klik vervolgens op **HP Director**.
- 2 Als de HP Director wordt geopend, moet het apparaat in de keuzelijst **Apparaat selecteren** zijn geselecteerd.
- 3 Wijs **Instellingen** aan in het menu **Scanvoorkeuren** en klik vervolgens op **Knopinstellingen**. Het dialoogvenster **Knopinstellingen**, dat een tabblad heeft voor elke te configureren knop, wordt geopend.
- 4 Klik op het tabblad dat overeenkomt met de knop die u wilt instellen.
- 5 Selecteer of wis de instelling voor de voorbeeldknop voor die knop.
- 6 Klik op **OK** als u tevreden bent met de instellingen.

## **Service en onderhoud**

De goede werking van de scanner wordt bevorderd als u het apparaat af en toe schoonmaakt. Hoe vaak u het apparaat moet schoonmaken, hangt af van een aantal factoren, waaronder de frequentie waarin de scanner wordt gebruikt en de omgeving waarin de scanner staat. Maak het apparaat regelmatig schoon voor zover noodzakelijk.

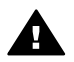

**Let op** Leg geen items met scherpe randen op de glasplaat. Hierdoor kan de scanner beschadigd raken. Leg nooit zomaar een item op de glasplaat van de scanner, maar controleer eerst of het vrij is van natte lijm, correctievloeistof of andere stoffen die kunnen afgeven op het glas.

#### **De glasplaat schoonmaken**

Koppel de USB-kabel en het netsnoer los van de scanner.

Maak de glasplaat schoon met een zachte, pluisvrije doek met een mild glasreinigingsmiddel. Maak vervolgens de glasplaat schoon met een droge, pluisvrije doek.

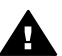

**Let op** Gebruik alleen glasreiniger. Vermijd het gebruik van schuurmiddelen, aceton, benzeen en koolstoftetrachloride, aangezien deze middelen kunnen de glasplaat van de scanner beschadigen. Vermijd ook het gebruik van isopropylalcohol, want dit kan strepen achterlaten op het glas.

Spuit het reinigingsmiddel niet rechtstreeks op het glas. Als u te veel glasreiniger gebruikt, kan de vloeistof naar de randen lopen en het apparaat beschadigen.

Sluit daarna de USB-kabel en het netsnoer weer aan op de scanner.

**Opmerking** Ga naar [www.hp.com/support](http://www.hp.com/support) voor instructies over het schoonmaken van de onderkant van de glasplaat.

● **Transparantenadapter (TMA) schoonmaken**

#### Hoofdstuk 1

Reinig de transparantenadapter met een droge, zachte doek. Indien nodig kunt u de doek bevochtigen met glasreiniger en de transparantenadapter schoonvegen.

## <span id="page-18-0"></span>**2 Problemen oplossen**

Dit gedeelte bevat oplossingen voor mogelijke problemen met de scanner en de transparantenadapter (TMA).

## **Veelgestelde vragen**

Dit gedeelte bevat informatie over en antwoorden op enkele veelgestelde vragen.

- Hoe kan ik mijn scannerhardware testen als ik denk dat er een probleem is?
- Hoe schakel ik de lamp uit?
- Hoe schakel ik de scanner uit?
- [Hoe los ik problemen met het scannen van documenten of tekst op?](#page-19-0)

#### **Hoe kan ik mijn scannerhardware testen als ik denk dat er een probleem is?**

- 1 Koppel de USB-kabel en het netsnoer los van de scanner.
- 2 Zorg ervoor dat het netsnoer van de scanner nog op het stopcontact is aangesloten.
- 3 Druk op de knoppen Afbeelding scannen ( $\mathbb{D}$ ) en Dia's of negatieven **scannen** ( $\mathbb{D}$ ) op het bedieningspaneel van de scanner terwijl u het netsnoer opnieuw op de scanner aansluit.

De wagen in de scanner gaat naar voren. De scannerlamp knippert zes keer. Vervolgens gaat de scannerwagen naar achteren.

4 Koppel het netsnoer los om de test te beëindigen.

#### **Hoe schakel ik de lamp uit?**

Wanneer u de scanner een tijdje niet gebruikt, wordt de scannerlamp normaal gezien automatisch uitgeschakeld (na ongeveer 14 minuten). Als de lamp niet automatisch wordt uitgeschakeld, doet u het volgende:

- 1 Klik in de **HP Director** op **Instellingen**.
- 2 Selecteer **Scaninstellingen & -voorkeuren**.
- 3 Selecteer **Scanvoorkeuren**.
- 4 Klik op het tabblad **Kwaliteit Snelheid**.
- 5 Schakel **Uitgebreide lamp** uit om de scannerlamp uit te schakelen wanneer u de scanner 14 minuten niet hebt gebruikt. Als deze optie is ingeschakeld, wordt de scannerlamp uitgeschakeld wanneer de scanner een uur niet is gebruikt.

Zie [Klantenondersteuning](#page-24-0) als de problemen met de scannerlamp zich blijven voordoen.

### **Hoe schakel ik de scanner uit?**

Normaal hoeft u de scanner niet uit te schakelen, aangezien de scanner naar de energiebesparingsmodus schakelt wanneer hij een tijdje niet wordt gebruikt

(ongeveer 14 minuten). Als u de scanner helemaal moet uitschakelen, haalt u het netsnoer uit het stopcontact of de overspanningsbeveiliging.

## <span id="page-19-0"></span>**Hoe los ik problemen met het scannen van documenten of tekst op?**

De scanner gebruikt optische tekenherkenning (OCR) om tekst op een pagina te converteren naar tekst die u op uw computer kunt bewerken.

- Als u tekst scant maar niet kunt bewerken, moet u het volgende selecteren tijdens het scannen:
	- Wat scant u? Selecteer **Document**.
	- Scannen voor bewerkbare tekst? Selecteer **Ja**.
- Gescande tekst wordt niet hetzelfde op de computer weergegeven als op de pagina. Tekens zijn bijvoorbeeld niet goed leesbaar of ontbreken. Controleer de gescande tekst en breng indien nodig wijzigingen aan.
- Klik in de HP Director op **Instellingen, Scanvoorkeuren**, en klik vervolgens op **Knopinstellingen** om de opties voor het scannen van tekst te wijzigen. Klik op het tabblad **Knop Document scannen (Director)**.

**Opmerking** OCR wordt automatisch geïnstalleerd als u de scansoftware installeert tijdens het instellen van de scanner.

## **Problemen met het installeren of instellen van de scanner**

Dit gedeelte bevat oplossingen voor problemen met installeren en instellen.

#### **De computer controleren**

- Ga na of de computer voldoet aan de minimale systeemvereisten die op de verpakking van de scanner worden vermeld.
- Als u niet voldoende vaste-schijfruimte hebt, verwijdert u de bestanden die u niet nodig hebt of installeert u de software op een ander schijfstation.

#### **Beheerdersrechten gebruiken**

Als u de scanner op een systeem met Microsoft Windows 2000 of XP installeert, moet u zich als beheerder hebben aangemeld. Zie de Help van het besturingssysteem voor meer informatie over het aanmelden als beheerder.

#### **Een geldige map gebruiken**

Als u op een computer met Microsoft Windows tijdens de installatie een bericht ontvangt zoals "Doelmap is ongeldig" of "Programmamap is ongeldig", beschikt u niet over de rechten om die map te lezen of ernaar te schrijven.

## <span id="page-20-0"></span>**De kabels controleren**

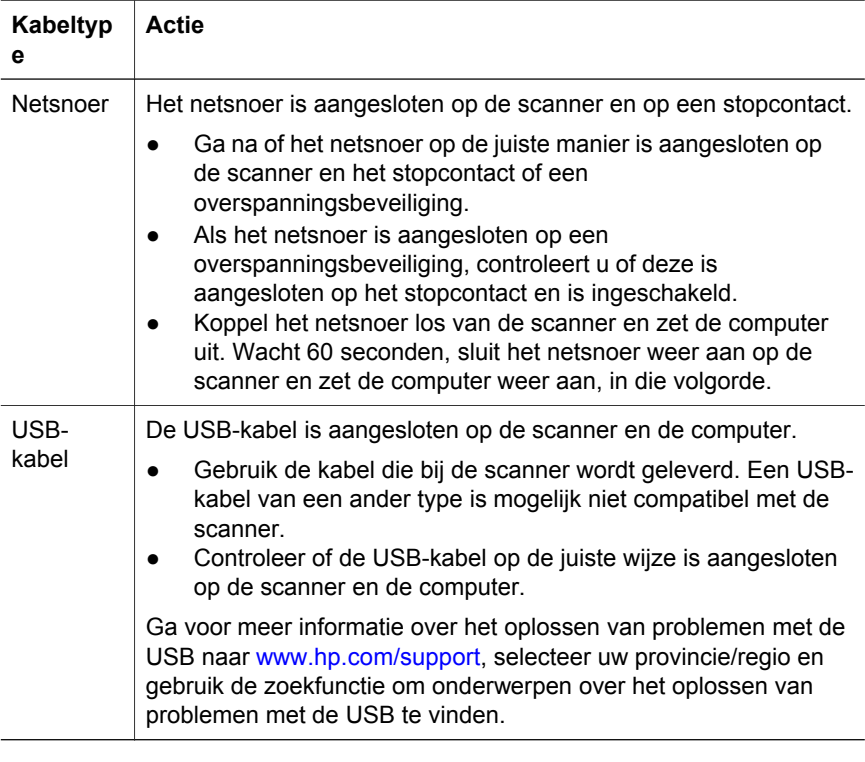

**Opmerking** Als u een Macintosh-computer gebruikt, controleert u met behulp van de Apple System Profiler of de scanner op de juiste wijze op de computer is aangesloten.

## **Problemen met het initialiseren van de scanner en met de hardware**

Dit gedeelte bevat oplossingen voor problemen met initialiseren en de hardware.

- De scanner opnieuw instellen
- [Testen van scannerhardware](#page-21-0)

### **De scanner opnieuw instellen**

Als tijdens het gebruik van de scanner een bericht verschijnt in de trant van "De initialisatie van de scanner is mislukt" of "Scanner niet gevonden", moet u het volgende doen:

- 1 Sluit de HP-scansoftware af als deze actief is.
- 2 Koppel de kabel los die de scanner met de computer verbindt.
- 3 Zet de scanner uit door het netsnoer los te koppelen.
- 4 Zet de computer gedurende 60 seconden uit en zet hem vervolgens weer aan.
- <span id="page-21-0"></span>5 Zet de scanner weer aan door het netsnoer opnieuw aan te sluiten.
- 6 Sluit de kabel weer op de computer en scanner aan (gebruik indien mogelijk een andere USB-poort op de computer).
	- Controleer of de USB-kabel goed is aangesloten aan de achterkant van de scanner. Het USB-symbool aan het uiteinde van de kabel (de connector) moet naar boven wijzen. Als de USB-connector enigszins los zit, is deze goed aangesloten. Als de USB-connector te strak vast zit, is deze niet goed aangesloten.
	- Sluit de USB-kabel op een andere USB-poort op de computer aan.

#### **Testen van scannerhardware**

Als u vermoedt dat er een hardwareprobleem bij de scanner is opgetreden, controleert u of de kabels goed op de scanner, computer en het stopcontact zijn aangesloten. Test de scanner met deze procedure als de kabels goed zijn aangesloten.

- 1 Koppel de USB-kabel en het netsnoer los van de scanner.
- 2 Sluit de USB-kabel en het netsnoer weer op de scanner aan.

## **Scanner werkt niet goed**

Voer de volgende stappen uit als de scanner stopt met scannen. Start na elke stap een scan om te controleren of de scanner werkt. Werkt de scanner dan nog niet, dan gaat u verder met de volgende stap.

- Misschien zit er een kabel los. Controleer of de USB-kabel en het netsnoer juist zijn aangesloten.
- Trek de stekker van het netsnoer uit het stopcontact, wacht 60 seconden en steek vervolgens de stekker weer in het stopcontact.
- Start de computer opnieuw op.
- Er is waarschijnlijk een softwareconflict op de computer. In dat geval is het mogelijk dat u de HP Image Zone-software opnieuw moet installeren. U doet dit door het **herstelprogramma** uit te voeren (alleen bij Windowscomputers).
	- Klik op **Start**, wijs **Instellingen** aan en klik op **Configuratiescherm** (klik in Windows XP op **Start** en klik op **Configuratiescherm**).
	- Klik op **Software** en selecteer de software van **HP Image Zone**.
	- Klik op **Wijzigen** (of **Toevoegen/verwijderen**, afhankelijk van de gebruikte Windows-versie).
	- Volg de aanwijzingen op het computerscherm en klik op **Herstellen**.
- Installeer de scanner op een andere computer. Op die manier kunt u bepalen of het probleem aan de computer of de scanner ligt.

Werkt de scanner dan nog niet, ga dan naar [www.hp.com/support](http://www.hp.com/support) of neem contact op met de klantenondersteuning van HP (zie [\).](#page-24-0)

## <span id="page-22-0"></span>**Problemen met de transparantenadapter (TMA)**

Los aan de hand van dit gedeelte de problemen op die zich kunnen voordoen bij het scannen van dia's van 35 mm en negatieven vanuit de transparantenadapter (TMA).

- De transparantenadapter werkt helemaal niet
- Geen licht of alleen zwak licht zichtbaar in de transparantenadapter

#### **De transparantenadapter werkt helemaal niet**

Het kan zijn dat de adapterkabel niet goed is aangesloten. Controleer of de adapterkabel is aangesloten op de TMA-poort aan de achterkant van de scanner.

#### **Geen licht of alleen zwak licht zichtbaar in de transparantenadapter**

Start na elke stap een scan om te controleren of de scanner werkt. Werkt de scanner dan nog niet, dan gaat u verder met de volgende stap.

- Zorg dat de transparantenadapter (TMA) aangesloten is op de scanner.
- Misschien is de lamp in de adapter defect. Druk op de knop **Dia's of**

**negatieven scannen** ( $\Box$ ) en kijk of de lamp in de TMA aan is. Als de lamp defect is, moet deze worden vervangen. Zie [Klantenondersteuning](#page-24-0)

● Voor gebruik moet de adapter kort worden opgewarmd. Wacht even totdat de lamp gaat branden. Voor de beste scankwaliteit is het van belang dat u de adapter ten minste 30 seconden laat opwarmen.

## **Extra informatie over het oplossen van problemen**

Voor het oplossen van overige problemen met de scanner of de transparantenadapter opent u de on line Help:

- 1 Open de software van de **HP Director**.
- 2 Klik op **Help** en klik vervolgens op **HP Scanjet 4070-scanner**.

Raadpleeg de on line Help in de HP Image Zone voor het oplossen van problemen met de scannersoftware.

## **Problemen met dia's en negatieven oplossen**

In dit gedeelte wordt beschreven hoe u problemen kunt oplossen met 35mmdia's of 35mm-negatieven die u hebt gescand met de transparantenadapter.

#### **De afbeelding kan niet worden vergroot**

U hebt misschien **Inzoomen** in plaats van **Formaat wijzigen** geselecteerd **Inzoomen** wijzigt alleen de weergave op het scherm. Gebruik **Formaat wijzigen** als u de grootte van de gescande afbeelding wilt wijzigen. Raadpleeg de on line Help in de HP Image Zone voor meer informatie.

#### **Kleuren worden onjuist afgedrukt of de afbeelding is te licht of te donker**

● Er is mogelijk geen gebied van de definitieve scan geselecteerd. Het kan zijn dat de belichting wordt ingesteld voor het hele gebied in plaats van voor het gebied van de uiteindelijke scan. Pas het selectiekader aan met de selectiegrepen totdat u de afbeelding ziet die u wilt scannen.

- <span id="page-23-0"></span>● De instellingen voor transparante materialen zijn omgekeerd. Selecteer **Dia's van transparantenadapter** voor dia's of selecteer **Negatieven van transparantenadapter** voor negatieven.
- Zorg ervoor dat het glas van de adapter niet geblokkeerd of vies is.

### **De gescande afbeelding heeft een gekleurde tint, gewoonlijk roze**

De afbeelding is waarschijnlijk zonder de adapter gescand. Zie [Dia's en](#page-11-0) [negatieven scannen](#page-11-0) voor het scannen van 35mm-dia's of -negatieven.

## **De gescande afbeelding wordt ontsierd door stippen of vegen**

- Controleer het origineel (dia of negatief) op beschadigingen of vuildeeltjes.
- Maak de glasplaat van de scanner schoon.
- Maak het glas van de adapter schoon met een vochtige, zachte doek.

## **De gescande afbeeldingen zijn donker**

- Controleer of de lamp van de adapter brandt voordat u op **Nieuwe scan** of **Accepteren** klikt.
- Misschien is de lamp van de adapter defect. Als de lamp defect is, moet deze worden vervangen.

## **De gescande afbeelding is zwart, hoewel de lamp van de adapter brandt**

- Klik in het menu **Standaard** in de HP Image Zone-software op **Lichter/ Donkerder**.
- Zorg ervoor dat het glas van de adapter niet geblokkeerd of vies is.

## **De software verwijderen**

Verwijder de software aan de hand van de volgende stappen.

- Voer een van de volgende handelingen uit:
	- Wijs in het menu **Start** achtereenvolgens **Programma's** of **Alle programma's**, **HP** en de naam van de scanner of **Scanners** aan en klik vervolgens op **Software verwijderen**.
	- Klik op **Start**, wijs **Instellingen** aan en klik op **Configuratiescherm** (klik in Windows XP op **Start** en vervolgens op **Configuratiescherm**). Klik op **Software**, selecteer de software van de **HP Image Zone** en klik op **Wijzigen** (of **Toevoegen/verwijderen**, afhankelijk van de gebruikte Windows-versie). De installatiewizard van HP verschijnt.
- Klik op **Volgende**.
- Selecteer **Verwijderen** en klik op **Volgende**.

De software wordt van de computer verwijderd.

## <span id="page-24-0"></span>**3 Klantenondersteuning**

Dit gedeelte bevat ondersteuningsinformatie, waaronder telefoonnummers en informatie over websites.

- Opties voor toegankelijkheid op website
- HP-website
- **Ondersteuningsprocedure**
- [Telefonische ondersteuning in de Verenigde Staten](#page-25-0)
- [Telefonische ondersteuning in Europa, Midden-Oosten en Afrika](#page-26-0)
- [Overige telefonische ondersteuning wereldwijd](#page-27-0)

## **Opties voor toegankelijkheid op website**

Voor klanten met een handicap bevat de website [www.hp.com/accessibility](http://www.hp.com/accessibility) de nodige informatie

## **HP-website**

Ga naar [www.hp.com](http://www.hp.com) voor:

- tips voor een effectiever en creatiever gebruik van de scanner;
- bijgewerkte stuurprogramma's en software voor de HP Scanjet;
- registreren van het product;
- abonneren op nieuwsbrieven, updates voor stuurprogramma's en software, en ondersteuningswaarschuwingen;
- accessoires aanschaffen.

## **Ondersteuningsprocedure**

De ondersteuning door HP werkt efficiënter als u de volgende stappen uitvoert in de opgegeven volgorde:

- 1 Raadpleeg de on line Help-informatie van de software en de scanner, waaronder het gedeelte over probleemoplossing.
- 2 Raadpleeg de website met klantenondersteuning van HP voor ondersteuning. Als u toegang hebt tot internet, kunt u allerlei informatie raadplegen over uw scanner. Ga naar de HP-website www.hp.com/support voor Help-informatie voor producten, stuurprogramma's en updates voor software. De website voor klantenondersteuning van HP is in de volgende talen beschikbaar: Nederlands, Engels, Frans, Duits, Italiaans, Portugees, Spaans, Zweeds, Traditioneel Chinees, Vereenvoudigd Chinees, Japans en Koreaans. (Ondersteuningsinformatie voor Denemarken, Finland en Noorwegen is alleen in het Engels beschikbaar.)
- 3 Raadpleeg HP e-support. Als u toegang hebt tot het Internet, maakt u een verbinding met HP via e-mail door naar het volgende adres te gaan: www.hp.com/support. U ontvangt dan een persoonlijk antwoord van een technicus van de klantenondersteuning van HP. E-mail-ondersteuning is beschikbaar in de talen in de lijst op de website.

<span id="page-25-0"></span>4 Neem contact op met een lokale HP-leverancier. Als er een hardwarestoring in de scanner optreedt, brengt u de scanner voor reparatie naar de lokale HP-leverancier. Gedurende de garantieperiode van de scanner kunt u gratis gebruikmaken van service. Na de garantieperiode worden er kosten in rekening gebracht.

Neem contact op met het productondersteuningscentrum van HP voor telefonische ondersteuning. Raadpleeg de volgende website voor de details en de voorwaarden van telefonische ondersteuning in uw land of regio: www.hp.com/support. HP streeft er voortdurend naar om de telefonische informatieservices te verbeteren. Het verdient aanbeveling om de HPwebsite regelmatig te controleren op nieuwe informatie over servicesvoorzieningen. Als u het probleem niet kunt oplossen met de bovenstaande opties, belt u HP terwijl u bij de computer en scanner bent. Voor een snelle service is het van belang dat u de volgende informatie bij de hand hebt:

- het modelnummer van de scanner (op de scanner);
- het serienummer van de scanner (op de scanner);
- het besturingssysteem van de computer;
- de versie van de scannersoftware (te vinden op het label van de cd-rom bij de scanner);
- berichten die werden weergegeven op het moment dat het probleem optrad.

De voorwaarden die gelden voor de telefonische ondersteuning van HP kunnen zonder voorafgaande kennisgeving worden gewijzigd.

Telefonische ondersteuning is gratis vanaf de datum van aankoop voor de opgegeven periode tenzij anders aangegeven.

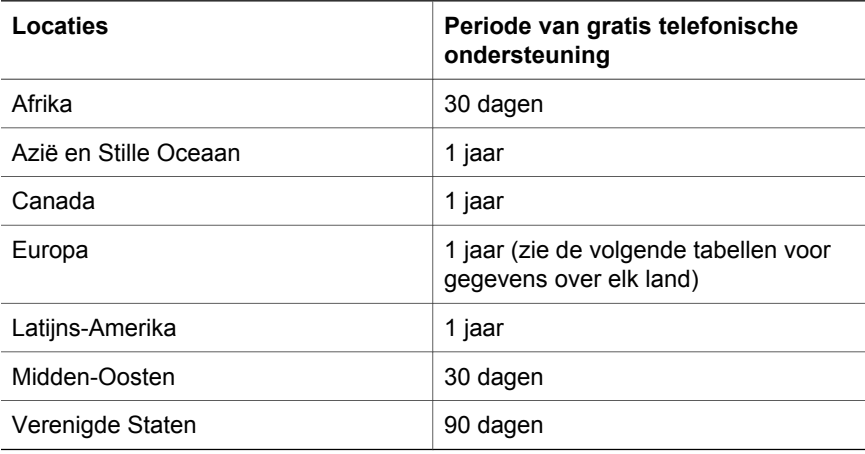

## **Telefonische ondersteuning in de Verenigde Staten**

Ondersteuning is zowel tijdens als na de garantieperiode beschikbaar.

Binnen de periode van uw garantie kunt u gebruikmaken van gratis telefonische ondersteuning. Bel 800-HPINVENT (800-474-6836). Telefonische ondersteuning <span id="page-26-0"></span>is in de V.S. 24 uur per dag, 7 dagen per week beschikbaar in het Engels en in het Spaans (dagen en tijden kunnen zonder voorafgaande kennisgeving worden gewijzigd).

Bel na de garantieperiode 800-HPINVENT (800-474-6836). De kosten hiervoor bedragen 25 (U.S.) dollar per geval en worden verrekend via uw creditcard. Als uw HP-product service nodig heeft, neemt u contact op met de klantenondersteuning van HP die kan vaststellen of service vereist is.

## **Telefonische ondersteuning in Europa, Midden-Oosten en Afrika**

De telefoonnummers en het beleid van de klantenondersteuning van HP kunnen worden gewijzigd. Raadpleeg de volgende website voor de details en de voorwaarden van telefonische ondersteuning in uw land of regio: [www.hp.com/](http://www.hp.com/support) [support.](http://www.hp.com/support)

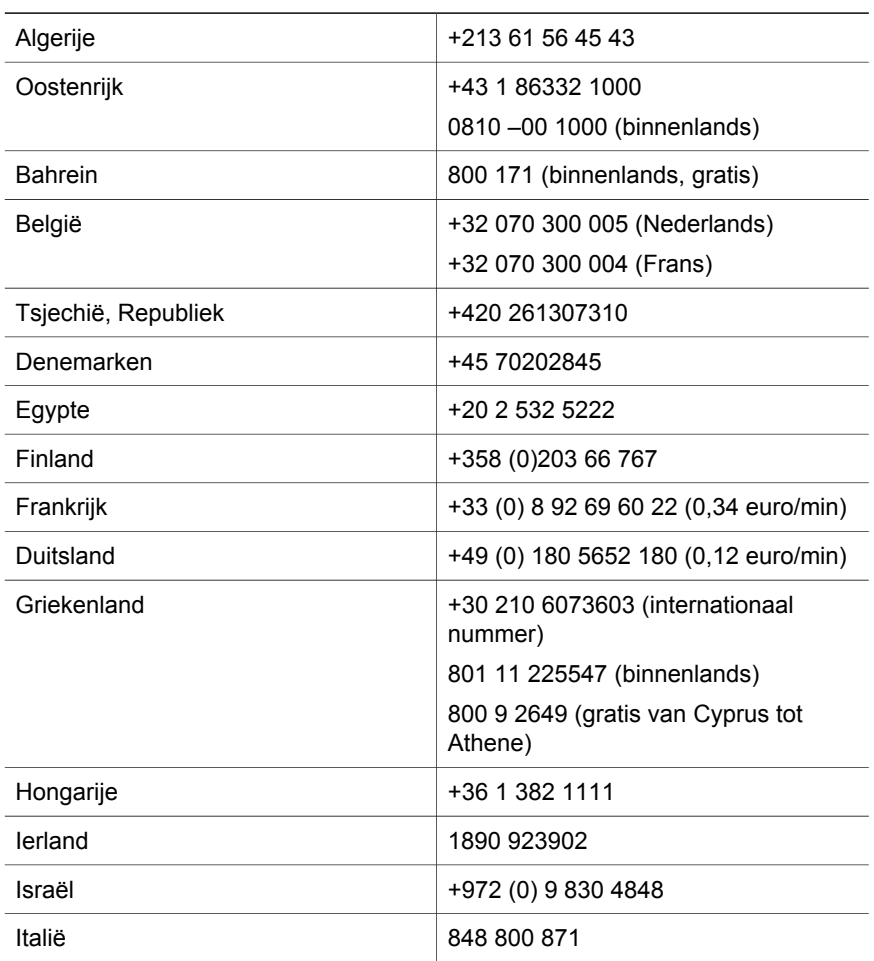

#### <span id="page-27-0"></span>Hoofdstuk 3

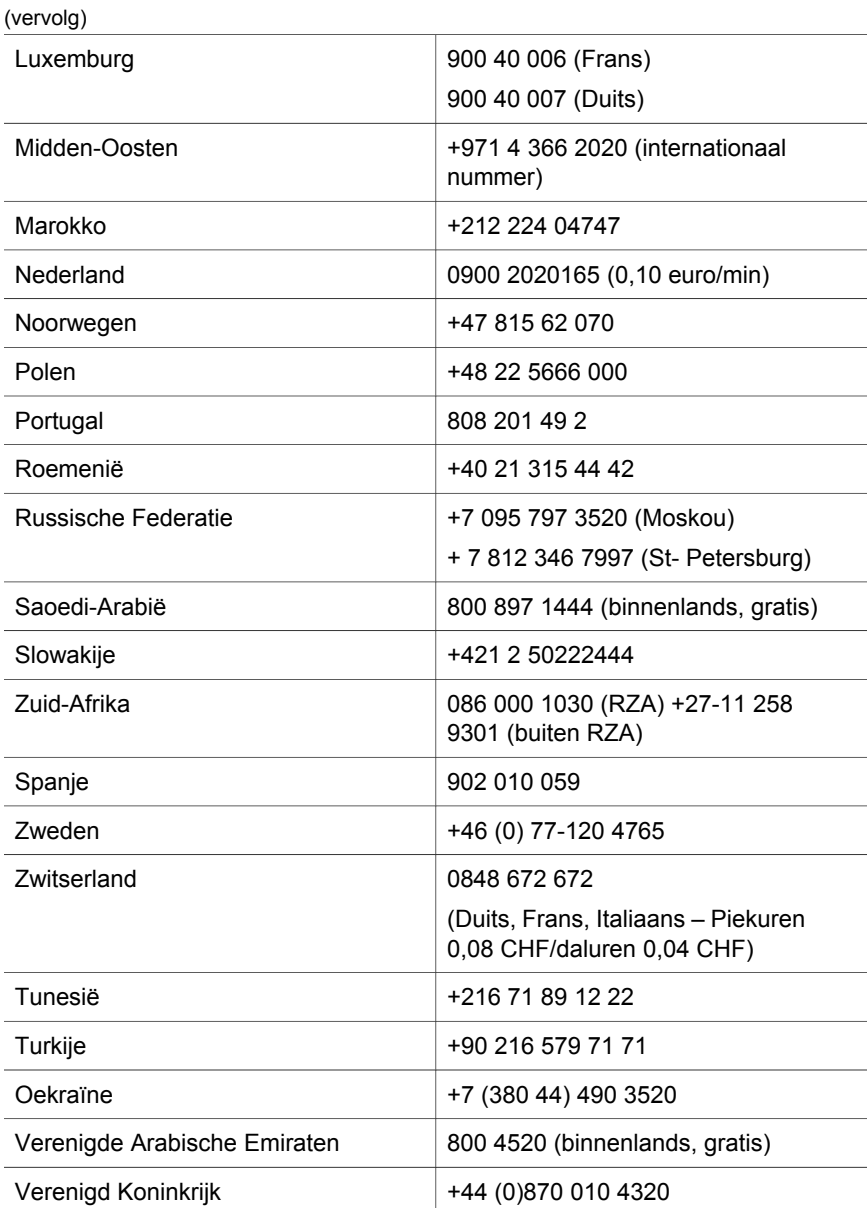

## **Overige telefonische ondersteuning wereldwijd**

De telefoonnummers en het beleid van de klantenondersteuning van HP kunnen worden gewijzigd. Raadpleeg de volgende website voor de details en de voorwaarden van telefonische ondersteuning in uw land of regio: www.hp.com/ support.

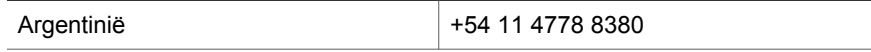

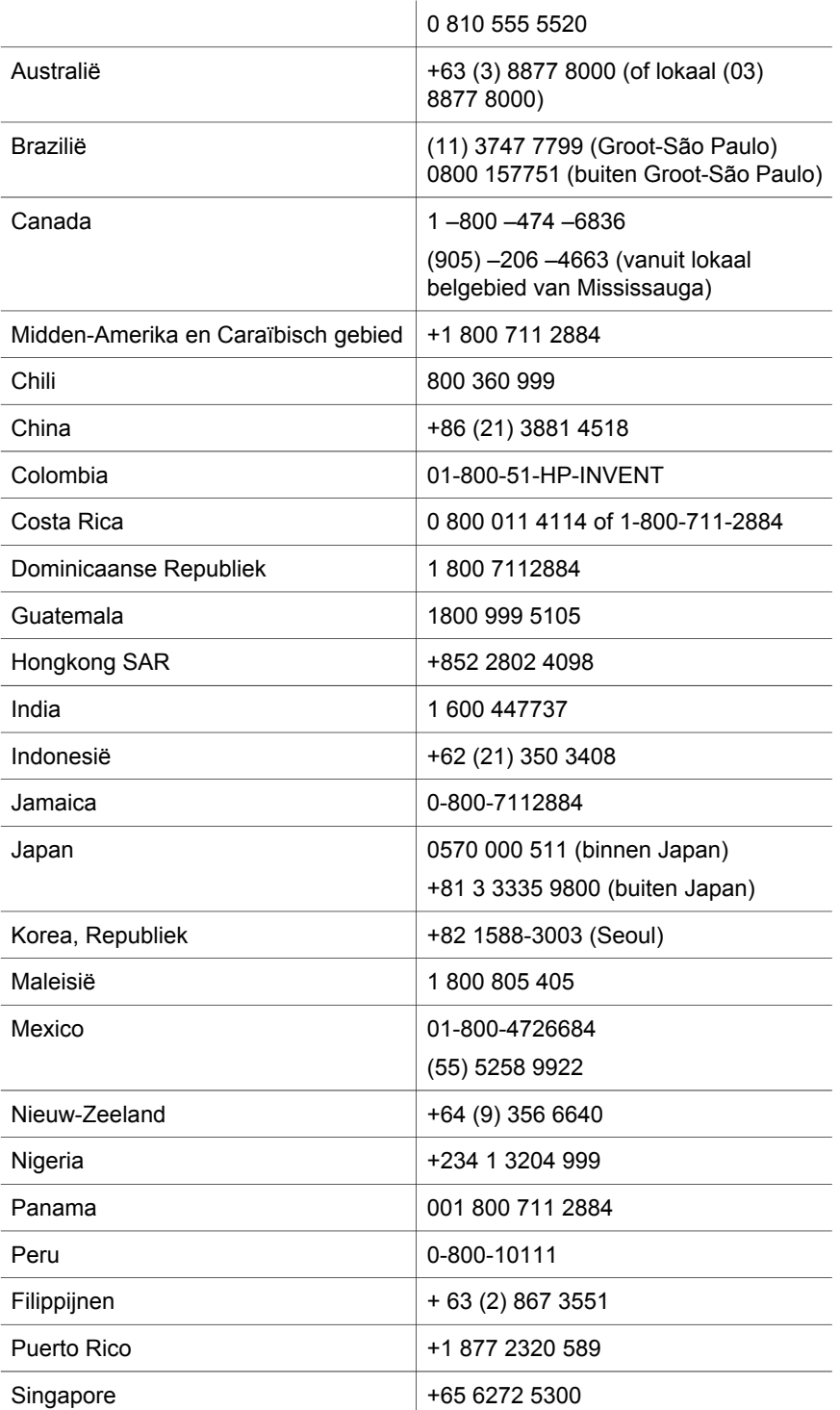

#### Hoofdstuk 3

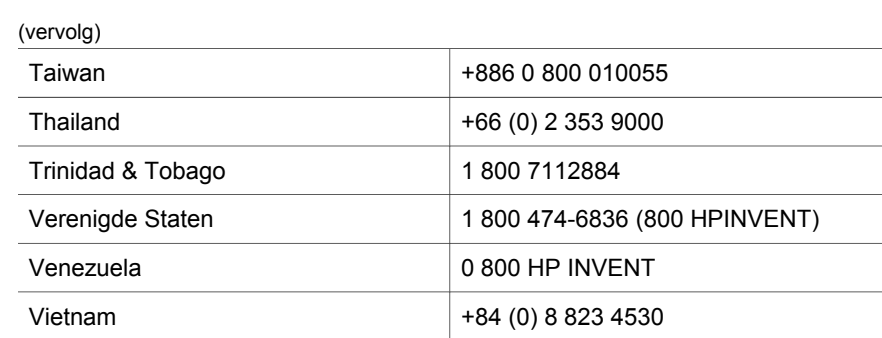

<span id="page-30-0"></span>**4 Productspecificaties en -opties**

Dit gedeelte bevat de productspecificaties voor de scanners en accessoires van de HP Scanjet serie 4070.

## **Specificaties scanner**

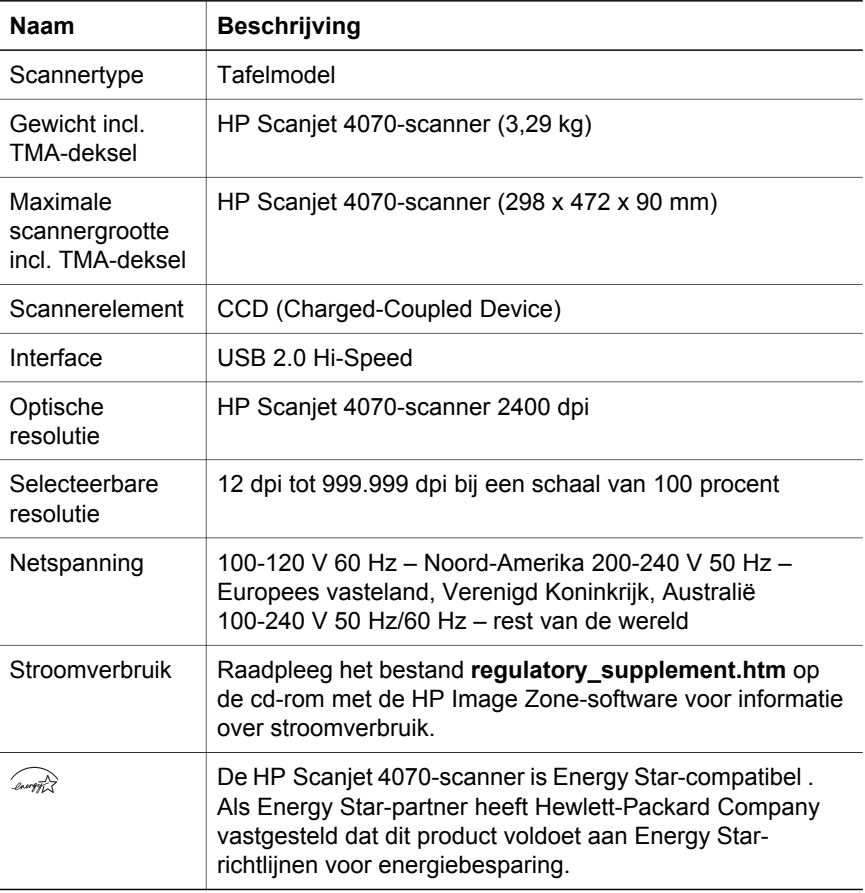

## **Specificaties transparantenadapter (TMA)**

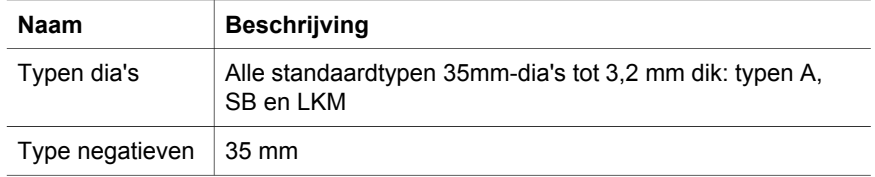

#### Hoofdstuk 4

## (vervolg)

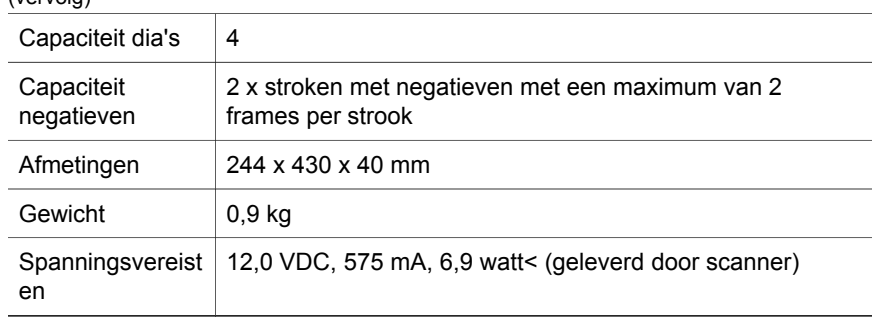